# **USER Manual for "Rajasthan Wildlife Permit Booking"**

## Table of Contents

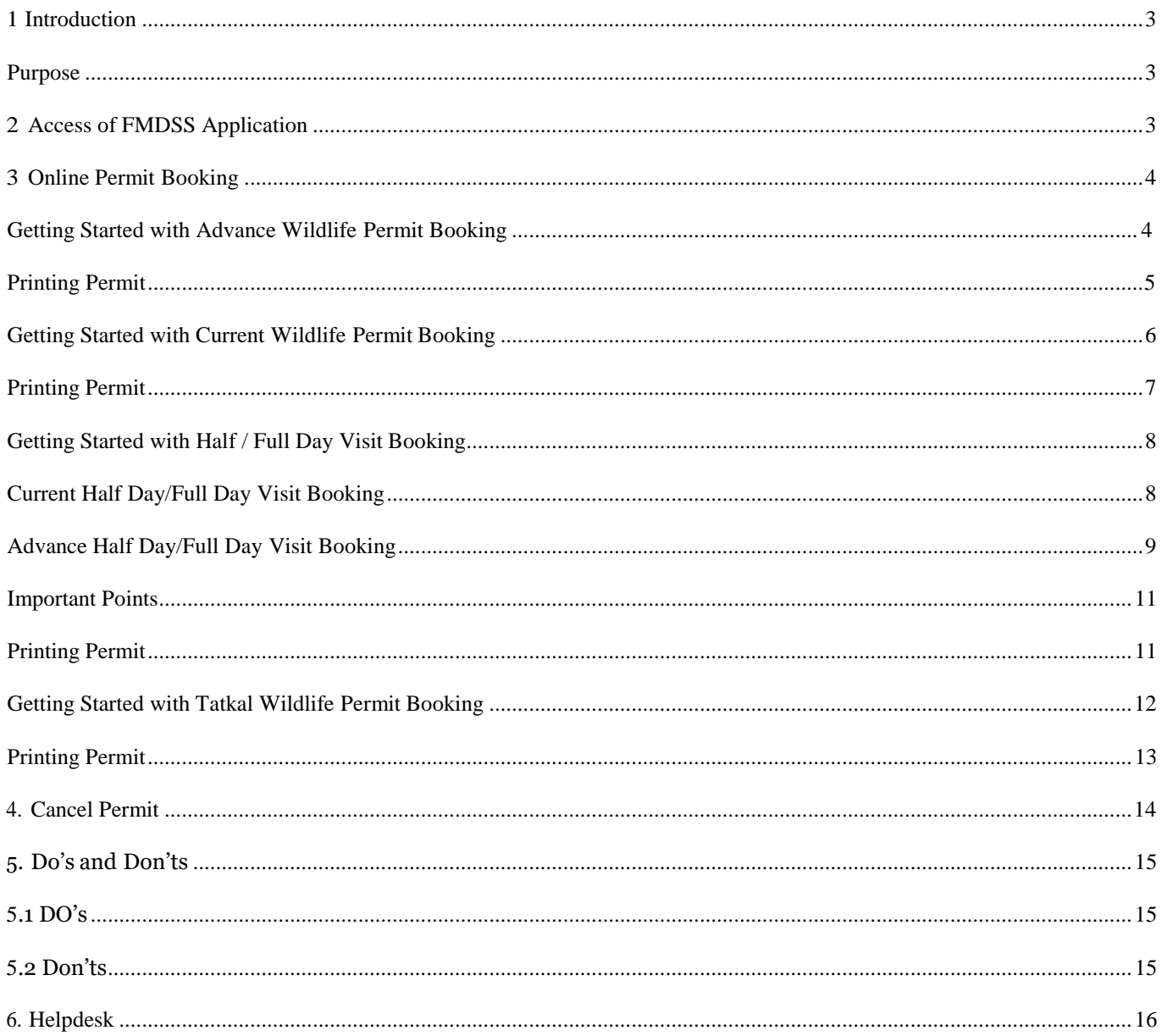

## <span id="page-2-1"></span><span id="page-2-0"></span>**1 Introduction**

#### **Purpose**

This Help Document guides and helps the user to book online Permit and fill "Online Permit Booking" formand complete the respective requirements.

## <span id="page-2-2"></span>**2 Access of FMDSS Application**

- 1. User will type URL address of FMDSS applic[ation](http://fmdss.forest.rajasthan.gov.in/) [\(http://fmdss.forest.rajasthan.gov.in/\)](http://fmdss.forest.rajasthan.gov.in/) in address bar of web browser.
- 2. Then click on "SSO" login.
- 3. Enter "SSO ID", "Password" and 6 digit captcha code and click on login to accessFMDSS application

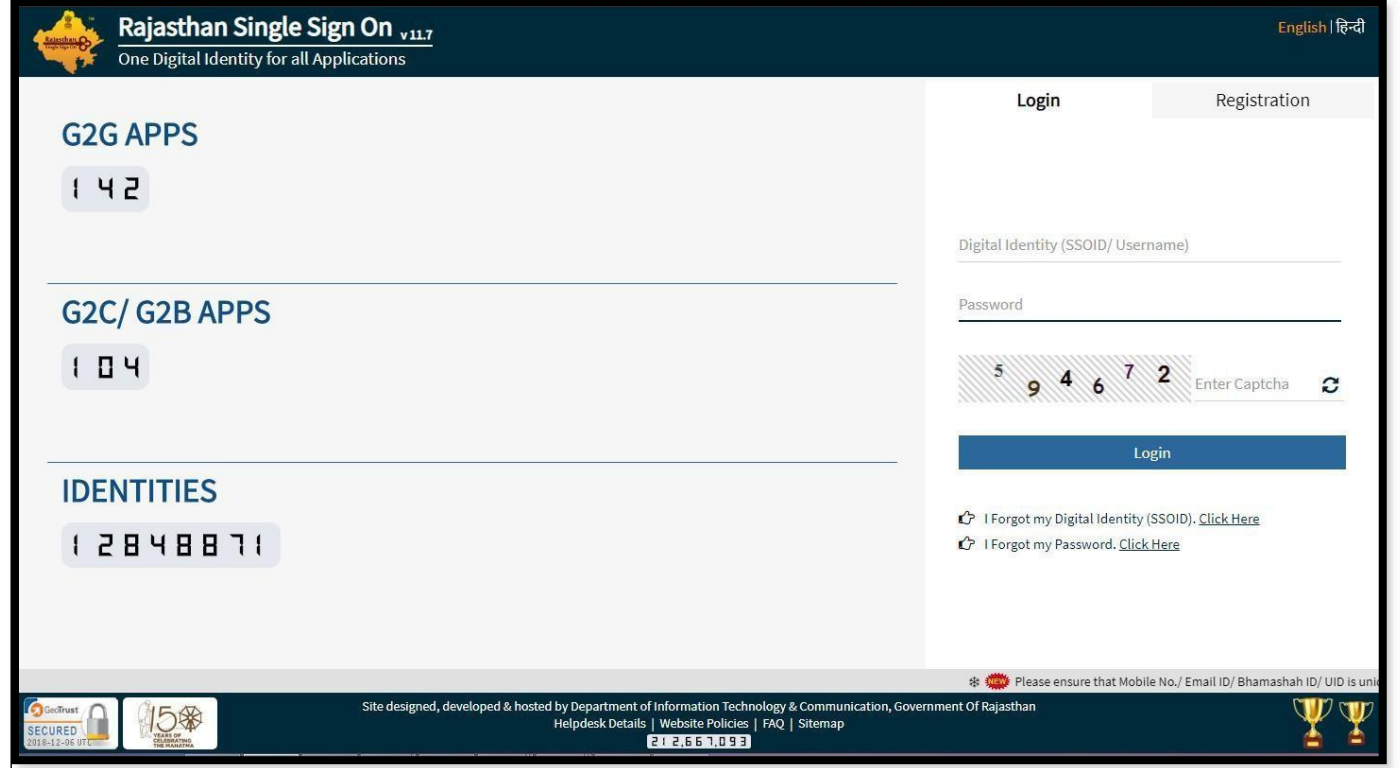

4. If any user does not have "SSO ID", then he/she may create his/her "SSO ID" through" NewUsers Registration".

Rev.No.1.8 **Date:** 08/10/19 **Date:** 08/10/19 **Page 3** 

# <span id="page-3-0"></span>**3 Online Permit Booking**

#### **Wildlife Tourism Permission Application->Advanced Wildlife Permit Booking**

#### **Getting Started with Advanced Wildlife Permit Booking**

- 1. In field named, "Select Place" Select Place for booking Permit as per requirement.
- 2. If "Zone" is available on the selected "Place", Select "Zone" from the drop down given.
- 3. If Zone is available on the selected "Place", select 'Date of Visit', 'Choose Shift', 'Select Vehicle'.
- 4. On the basis of selection of Vehicle, Member Details grid will appear.
- 5. In the 'Member Details' grid enter all the details of Member going to visit the selected Place.

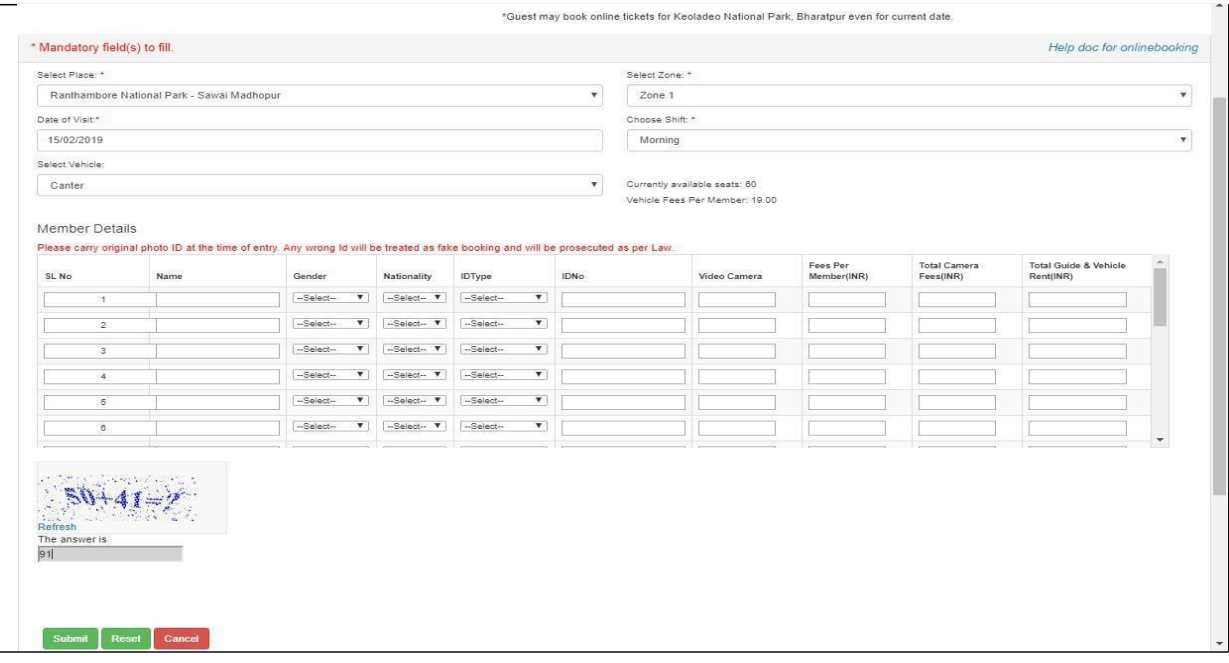

**(Note: Enter all the Member Details Row-wise; do not leave any row empty between the Member details.)**

- 6. Enter Name of Member under the column named 'Name'.
- 7. Select Gender, Nationality, ID Type of the Member from the give drop down in the 'Member Details' Grid.
- 8. Enter ID Number of the Member under the column named 'ID No'.

Rev.No.1.8 **Date:** 08/10/19 **Date:** 08/10/19

#### **(Note: Entered ID should be valid, do not add space in between the characters)**

- 9. Enter number of Camera each Member wants to take with him/her.
- 10. Enter the Captcha code generated.
- 11. Filling all the fields which are marked with asterisk sign (\*) is mandatory.
- 12. Click Submit to Complete the Booking Procedure.
- 13. Payment page will open which will show all the details and pay now button to complete the payment process.

<span id="page-4-0"></span>**(Note: User can book Permit in 365 days in advance from a date of Visit)**

#### **Printing Permit**

User can print their Permit from Advance Permit booking form of the portal where "User" has booked the Permit.

#### **Steps for Print/Download E-Permit:**

- 1. Login into SSO ->Open FMDSS application
- 2. Dashboard of FMDSS will be open->Wildlife Tourism Permission Application- >Advance Permitbooking.
- 3. Scroll downs the page you will find the "Booking" grid ->Action ->Download button.
- 4. Click on Download button.

**(Note: User can't able to book Permit again for the same day with the combination of same "SSO Id", "Same Zone", "Same Date", "Same IP Address")**

## **Wildlife Tourism Permission Application->Current Wildlife Permit Booking**

#### <span id="page-5-0"></span>**Getting Started with Current Wildlife Permit Booking**

- 1. In field named, "Select Place" select "Place" for booking Permit as per requirement.
- 2. If zone is available on the selected "Place", select "Zone" from the drop down given.
- 3. If "Zone" is available on the selected "Place", Select 'Date of Visit', 'Choose Shift' and 'Select Vehicle'.
- 4. On the basis of selection of "Vehicle", "Member Details" grid will appear.
- 5. In the 'Member Details' grid enter all the details of Member going to visit the selected Place.

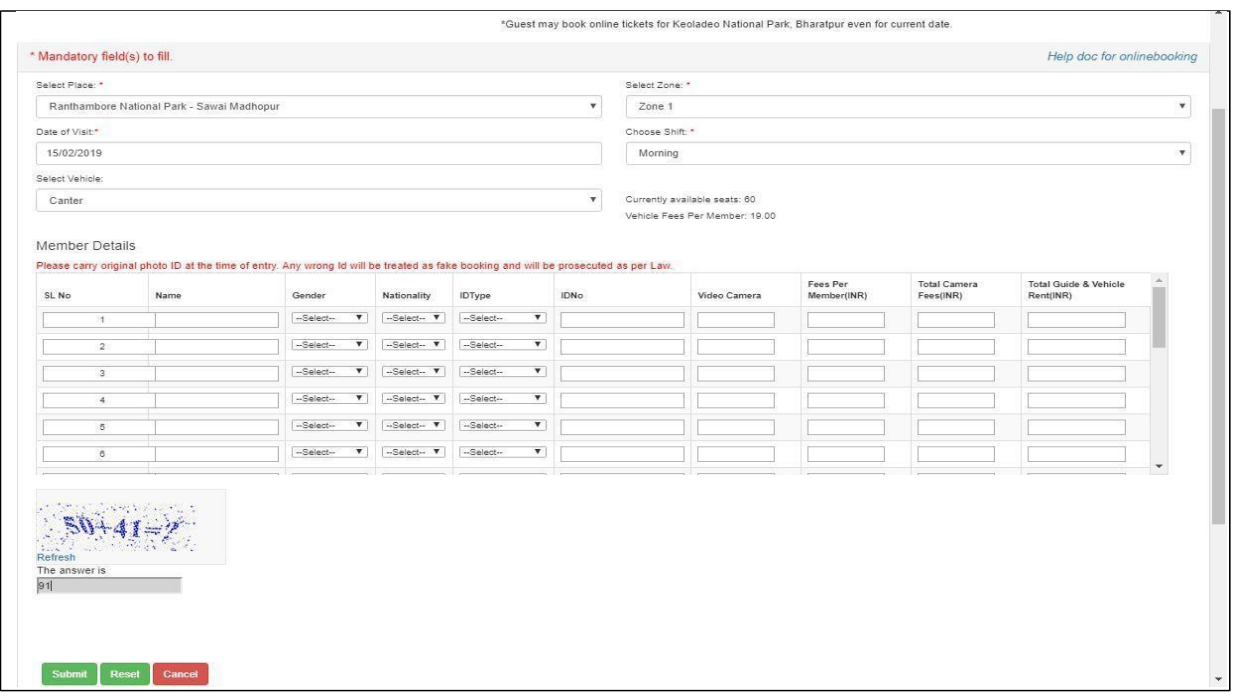

**(Note: Enter all the Member Details Row-wise; do not leave any row empty between the Member details.)**

- 6. Enter Name of Member under the column named 'Name'.
- 7. Select Gender, Nationality, ID Type of the Member from the give drop down in the 'Member

Details' Grid.

8. Enter ID Number of the Member under the column named 'ID No'.

**(Note: Entered ID should be valid, do not add space in between the characters)**

- 9. Enter number of Camera each Member wants to take with him/her.
- 10. Enter the Capt-cha code generated.
- 11. Filling all the fields which are marked with asterisk sign (\*) is mandatory.
- 12. Click Submit to Complete the Booking Procedure.
- 13. Payment page will open which will show all the details and pay now button to complete the payment process.

<span id="page-6-0"></span>**(Note: The current booking inventory will be available from 10:00AM. Morning shift booking will be closed at 6:00AM and evening shift booking will close at 03:00PM.**

#### **Printing Permit**

User can print their Permit from Online Booking page of the portal where "USER" has bookedthe Permit.

## **Steps for Print/Download E-Permit:**

- 1. Login into SSO ->open FMDSS application
- 2. Dashboard of FMDSS will be open-> Wildlife Tourism Permission Application ->Current Wildlife Permitbooking.
- 3. Scroll down the page you will find the "Booking" grid ->Action ->download button.
- 4. Click on Download button.

**(Note: User can't able to book Permit again for the same day with the combination of same "SSO Id", "Same Zone", "Same Date", "Same IP Address.)**

# **Wildlife Tourism Permission Application-> Half / Full Day Booking.**

# <span id="page-7-0"></span>**Getting Started with Half / Full Day Visit Booking.**

# **Current Half Day/Full Day Visit Booking.**

- <span id="page-7-1"></span>1. In field named, "Select Place" select "Place" for booking Permit as per requirement.
- 2. If zone is available on the selected "Place", select "Zone" from the drop down given.
- 3. If "Zone" is available on the selected "Place", Select 'Date of Visit', 'Choose Shift' and 'Select Vehicle'.
- 4. On the basis of selection of "Vehicle", "Member Details" grid will appear.
- 5. Enter previous "Request Id" in previous request id text box.

#### **(Note: Enter Valid Request Id in both the column; do not add space in between the characters)**

- 6. Enter Previous ID Proof no in "Previous ID Proof" text box used in the previous requests IDs.
- 7. After Enter "Previous ID Proof", click on Verify button.
- 8. After the successful verification, enter all the details of Member going to visit the selected Place in the 'Member Details' grid.

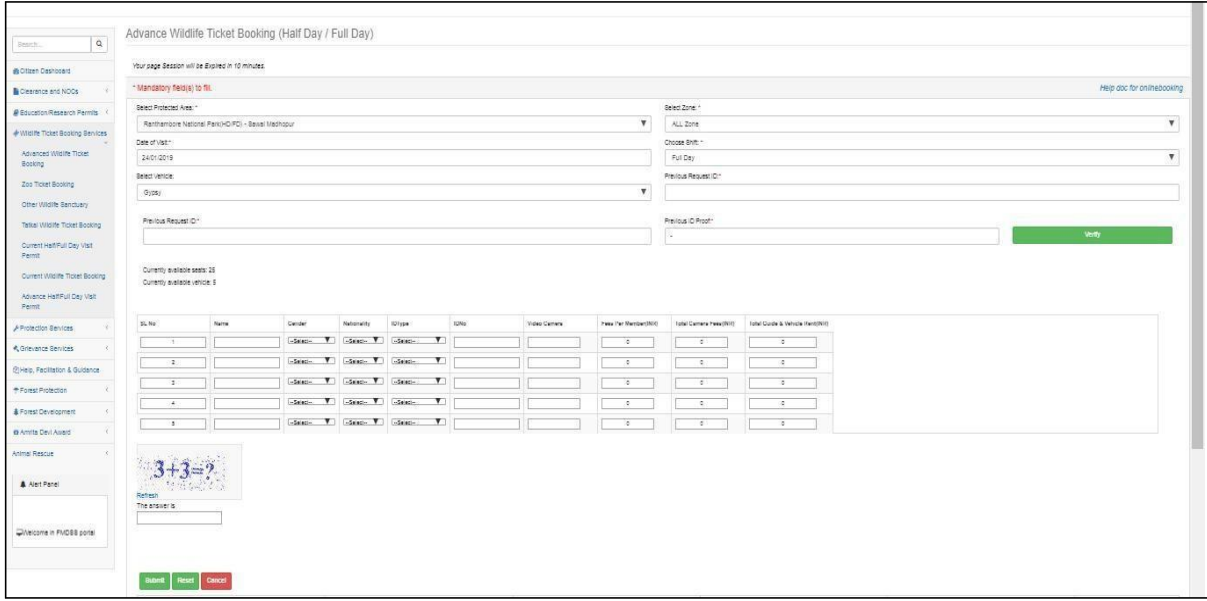

**(Note: Enter all the Member Details Row-wise; do not leave any row empty between the Member details.)**

9. Enter Name of Member under the column named 'Name'.

- 10. Select Gender, Nationality, ID Type of the Member from the give drop down in the 'Member Details' Grid.
- 11. Enter ID Number of the Member under the column named 'ID No'.

**(Note: Entered ID should be valid, do not add space in between the characters)**

- 12. Enter number of Camera each Member wants to take with him/her.
- 13. Enter the Captcha code generated.
- 14. Filling all the fields which are marked with asterisk sign (\*) is mandatory.
- 15. Click Submit to Complete the Booking Procedure.
- 16. Payment page will open which will show all the details and pay now button to complete the payment process.

## <span id="page-8-0"></span>**Half Day/Full Day Visit Booking.**

- 1. In field named, "Select Place" select "Place" for booking Permit as per requirement.
- 2. If zone is available on the selected "Place", select "Zone" from the drop down given.
- 3. If "Zone" is available on the selected "Place", Select 'Date of Visit', 'Choose Shift' and 'Select Vehicle'.
- 4. On the basis of selection of "Vehicle", "Member Details" grid will appear.
- 5. Enter previous "Request Id" in previous request id text box.

**(Note: Enter Valid Request Id in both the column; do not add space in between the characters)**

- 6. Enter Previous ID Proof no in "Previous ID Proof" text box used in the previous requests IDs.
- 7. After Enter "Previous ID Proof", click on Verify button.
- 8. After the successful verification, enter all the details of Member going to visit the selected Place in the 'Member Details' grid.

#### **(Note: Enter all the Member Details Row-wise; do not leave any row empty between the Member details.)**

- 9. Enter Name of Member under the column named 'Name'.
- 10. Select Gender, Nationality, ID Type of the Member from the give drop down in the 'Member

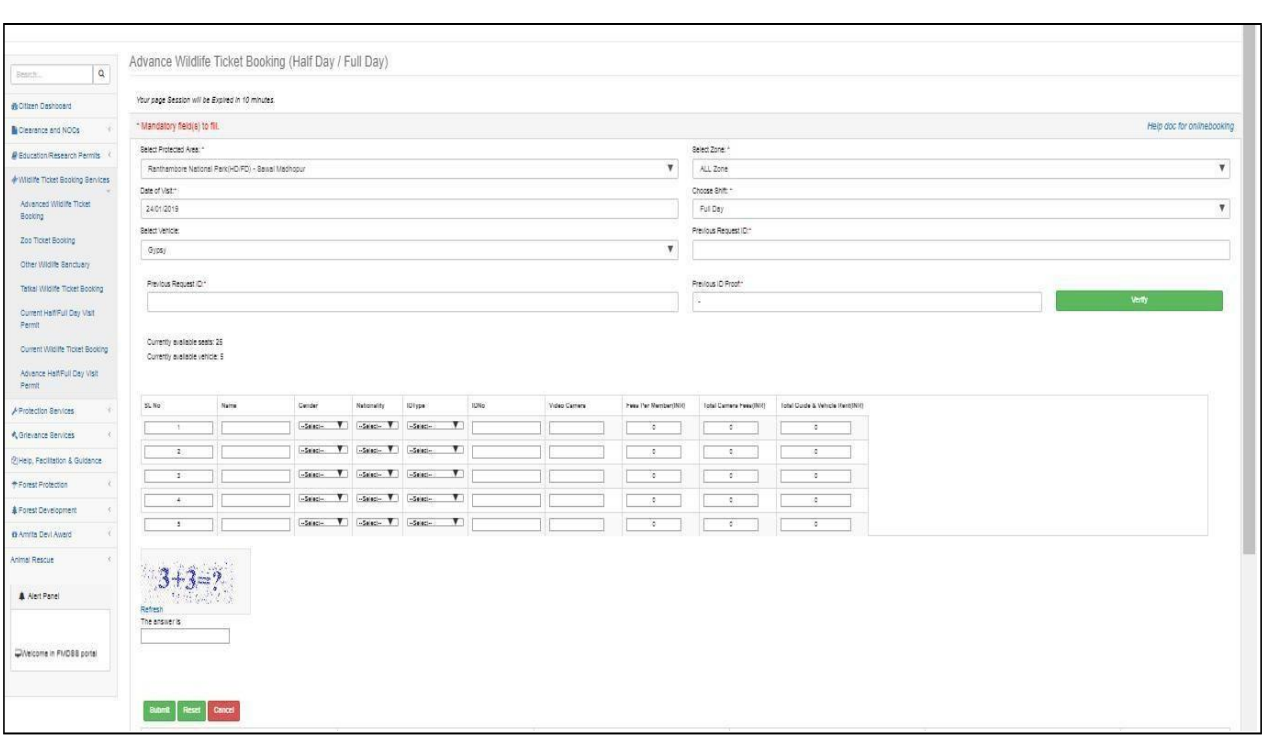

11. Enter ID Number of the Member under the column named 'ID No'.

#### **(Note: Entered ID should be valid, do not add space in between the characters)**

- 12. Enter number of Camera each Member wants to take with him/her.
- 13. Enter the Captcha code generated.
- 14. Filling all the fields which are marked with asterisk sign (\*) is mandatory.
- 15. Click Submit to Complete the Booking Procedure.
- 16. Payment page will open which will show all the details and pay now button to complete the payment process.

**(Note: The Half/full day booking inventory will be available from 10:00AM to 06:00PM for next day half day /full day booking.)**

#### **Important Points**

- <span id="page-10-0"></span> $\triangleright$  Advanced-Fulldaysafaribookingwillbe openfor 365 daysinadvance.
- $\triangleright$  Userdoesn'tableto book"Halfday/Fullday"safaribookingforthesamedateof thebooking.
- Halfday/Fulldaysafariinventorywillbeenableat 10:00AMandclosedat 6:00PM.
- $\triangleright$  In halfday/Fullday, if userbookedPermitfor Indianandforeignertogetherthenforeignerfare willbeapplicable.
- $\triangleright$  If user hadbookedminimumtwo Permitsusingotherwildlifebookingservices(Advance, Current, andTatkal, Halfday/Fullday) in last 6 monthsthenusercanableto availhalfday/fulldaysafaribooking service.
- $\triangleright$  For half day/full day booking, User need to enter old "Request Id" which user had booked previously(Inlast 6 months from date of arrival)
- $\triangleright$  For half day/full day booking, User need to enter "I.D Proof" also ID proof must be same with previous booking's "I.Dproof".
- <span id="page-10-1"></span> $\triangleright$  Boarding passes of the full day/half day bookings of a visit day can be issued from 5:00 PM-8:00 PM of the previous day of the visit day to 06:00 AM to 01:00 PM of the visit day by the authorized counter operators from the booking counter.

## **Printing Permit**

#### **Steps for Print/Download E-Permit:**

- 1. Login into SSO-> Open FMDSS application
- 2. Dashboard of FMDSS will be open-> Wildlife Tourism Permission Application -> Current Half / FullDay Visit Permit or Advance Half day /Full daypermit.
- 3. Scroll downsthe page you will find the "Booking" grid->Action->Download button.
- 4. Click on Download button.

## **Wildlife Tourism Permission Application->Tatkal Wildlife Permit**

## **Booking.3.4.1Getting Started with Tatkal Wildlife Permit Booking.**

<span id="page-11-0"></span>*Tatkal Booking is totally depend upon "First come first serve basis"*

- 1. Infield named, "Select Place"selects"Place"for booking Permit as per requirement.
- 2. If zone is available on the selected "Place", Select "Zone" from the drop down given.
- 3. If Zone is available on the selected "Place", Select 'Date of Visit', 'Choose Shift', 'Select Vehicle'(Gypsy).
- 4. In the'MemberDetails'grid enter all the details of"Member"going to visit the selected Place.

(**Note**: Enter all the Member Details Row-wise, do not left any row empty between the Member details.)

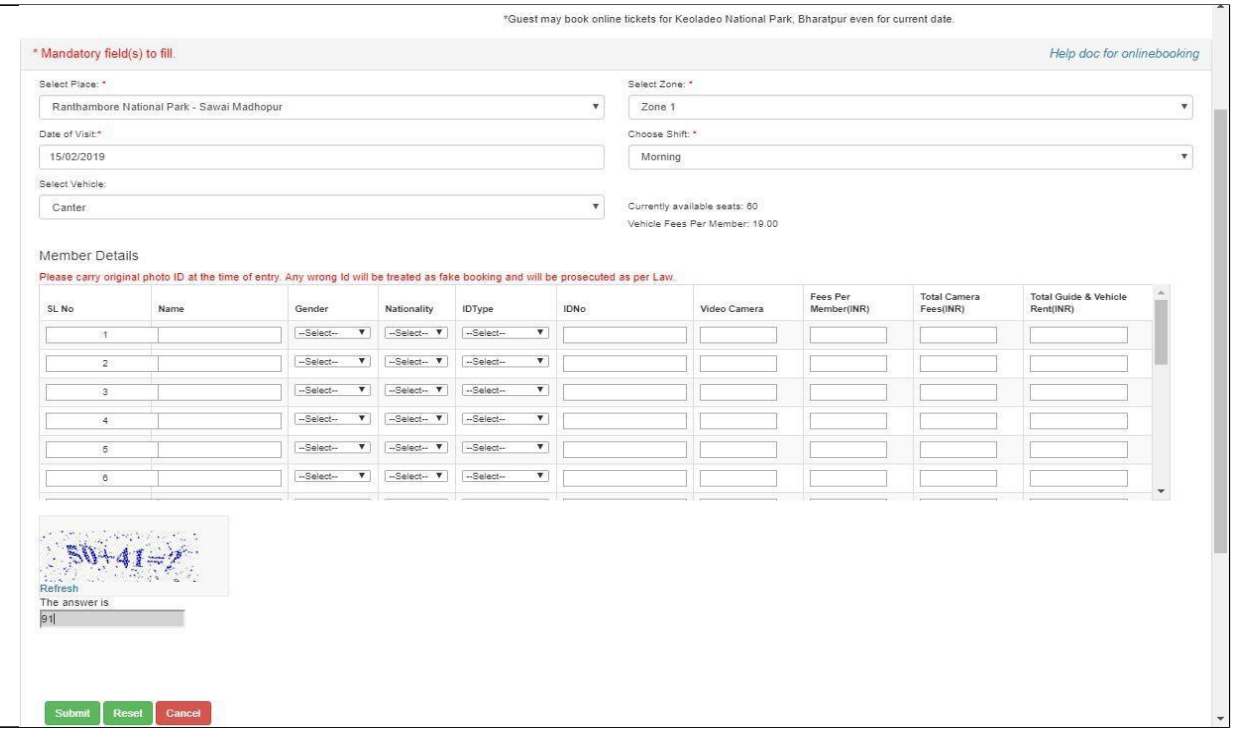

(**Note**: Entered ID should be valid, do not add space in between the characters)

- 5. Enter number of Camera eachMember wants to take with him/her.
- 6. Enter the Capt-cha code generated.
- 7. Fillingallthefieldswhicharemarkedwithasterisksign(\*)is mandatory.
- 8. ClickSubmit toComplete theBooking Procedure.

9. Payment page will open which will show all the details and pay now but to to complete the payment process.

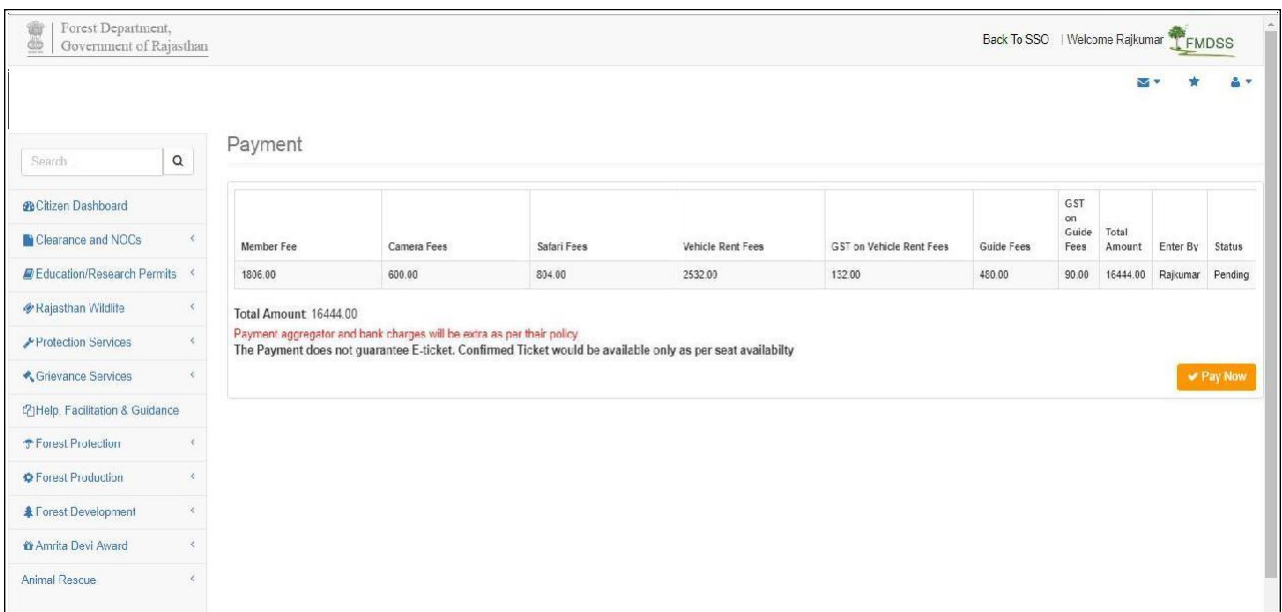

# <span id="page-12-0"></span>**3.4.2 Printing Permit**

## **Steps for Print/Download E-Permit:**

- 1. Login into SSO ->openFMDSS application
- 2. Dashboard of FMDSS will be open-> Wildlife Tourism Permission Application ->Tatkal wildlife Permit booking
- 3. Scroll down the page you will find the"Booking" grid->Action->downloadbutton.
- 4. Click on Download button.
- **(Note: The Tatkal booking quota for a day will be opened 7 days before from the date of visit.)**

# <span id="page-13-0"></span>**4. Cancel Permit**

#### **Steps for Cancel E-Permit:-**

- 1. Login into SSO->open FMDSS application
- 2. Dashboard of FMDSS will be open -> Wildlife Tourism Permission Application ->Advance wildlife Permit (Click onBooking Service which you had used while booking.)
- 3. Scroll downs the page you will find the Booking grid- $\geq$ Action- $\geq$ Cancel link.

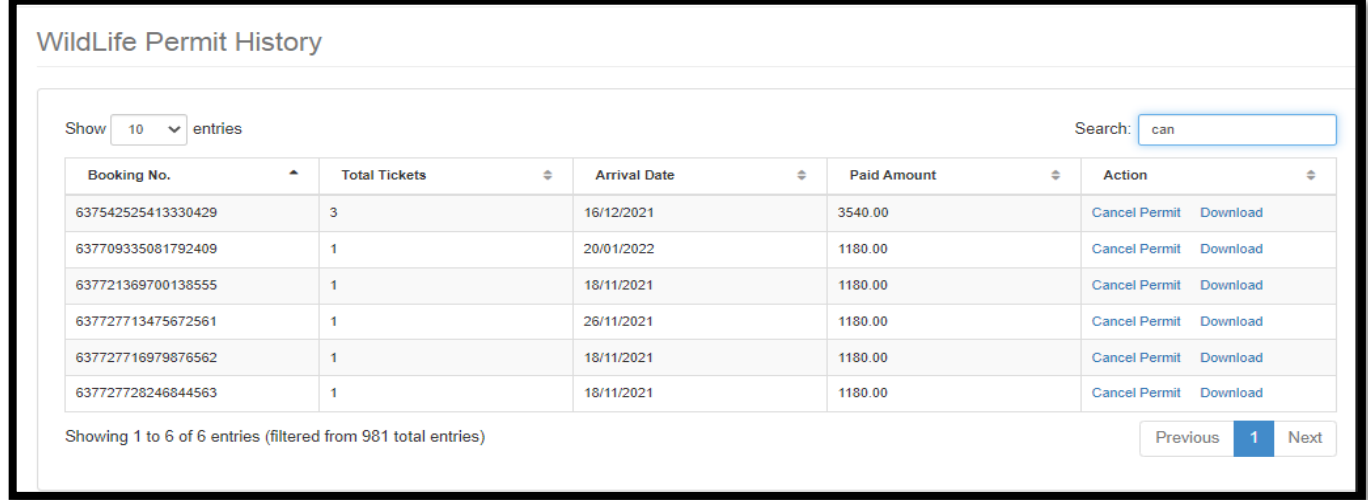

4. Click on Cancel button.

#### **Cancellation Policy:-**

Following are the cancellation policy:-

- 1. 75% refund booking amount if cancellation is made before 271/more days from the date of visit
- 2. 50% refund of booking amount if cancellation is made before 181-270 days from the date of visit
- 3. 25% refund of booking amount if cancellation is made before 90-180 days from the date of visit
- 4. 0% refund of booking amount if cancellation is made within 90 days from the date of visit.

## <span id="page-14-0"></span>**5. Do's and Don'ts**

<span id="page-14-1"></span>For filling the entire form kindly follow the given Do's and Don'ts of Online Booking:

#### **DO's**

- 1. User must login to FMDSS with valid username and password which is registered through SSO.
- 2. Avoid multiple login using same username and password and booking for other.
- 3. While entering ID do not put space extra character, which may lead to ghost entry.
- 4. Please book Permit related to your travel with valid ID proof no.
- 5. While booking please enter all mandatory fields.
- 6. Permit is disbursed based on the First come first service.
- 7. The Payment does not guarantee E-Permit. Confirmed Permit would be available onlyas per seat availability.
- 8. System checks availability after financial transaction from E-Mitra, if stock of Permit exhausted, system does not allow printing option.
- 9. System tracks Permit booking less than 20 sec. for overall booking activity assuspiciousbooking activity.
- 10. Please logout after every usage of online booking system.

#### **Don'ts**

- <span id="page-14-2"></span>1. Over booking at particular place, zone, shift liable to cancellation and refund.
- 2. The registrations with in valid address, email-IDs and mobile numbers are liable tois deactivated.
- 3. Do not click on back button and refresh while going to payment page.
- 4. Do not use cross it script to book of Permit.
- 5. Do not use any agent for booking of your own Permit.

# <span id="page-15-0"></span>**6. Help desk**

Any user can get help from help desk of FMDSS on any issues pertaining in utilization of FMDSS application.

User may contact the help desk team through email and toll free number. The contact details of the help desk team are:

Email Id: [helpdesk.fmdss@rajasthan.gov.in](mailto:helpdesk.fmdss@rajasthan.gov.in)

Contact Number: 0141-2921602

**(Chief Wildlife Warden Forest Department, Rajasthan has all rights, to cancel any booking which is against outlined policy and over booked at any date as per Place, Zone, and Shift.)**